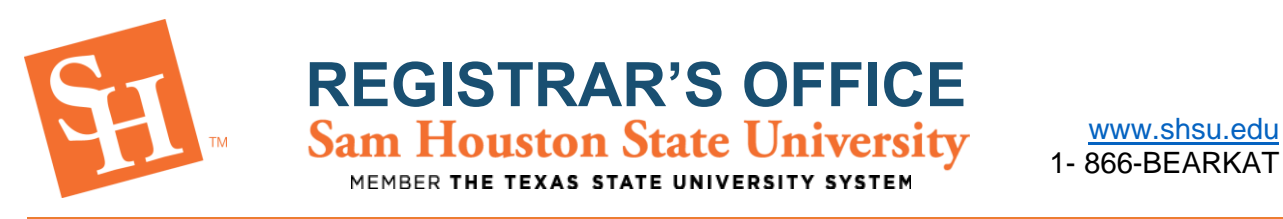

## **PLAN AHEAD –** *How-To Guide for Students*

The Plan Ahead feature allows students to prepare for registration by creating a registration plan based on either courses or sections. Students may create the plan and utilize it to register for the courses/sections selected, and up to three plans may be built.

*\*\*\*\*YOU ARE NOT GUARANTEED THE COURSES ADDED TO YOUR PLAN\*\*\*\**

1. To Begin, go to the **Sam Houston State University** home page at [www.shsu.edu.](http://www.shsu.edu/)

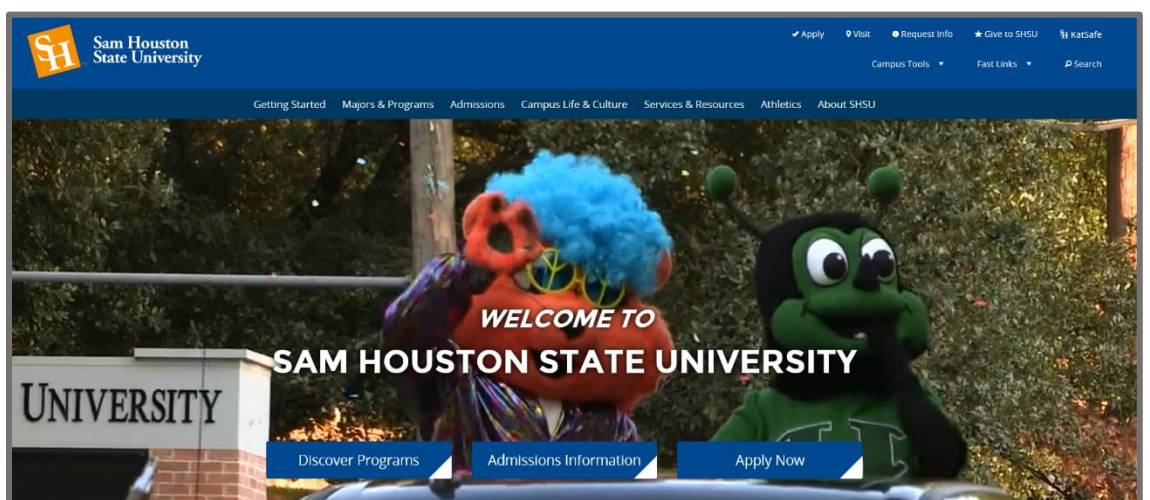

2. At the top of the screen, click the **Campus Tools** dropdown and then select **MySam**.

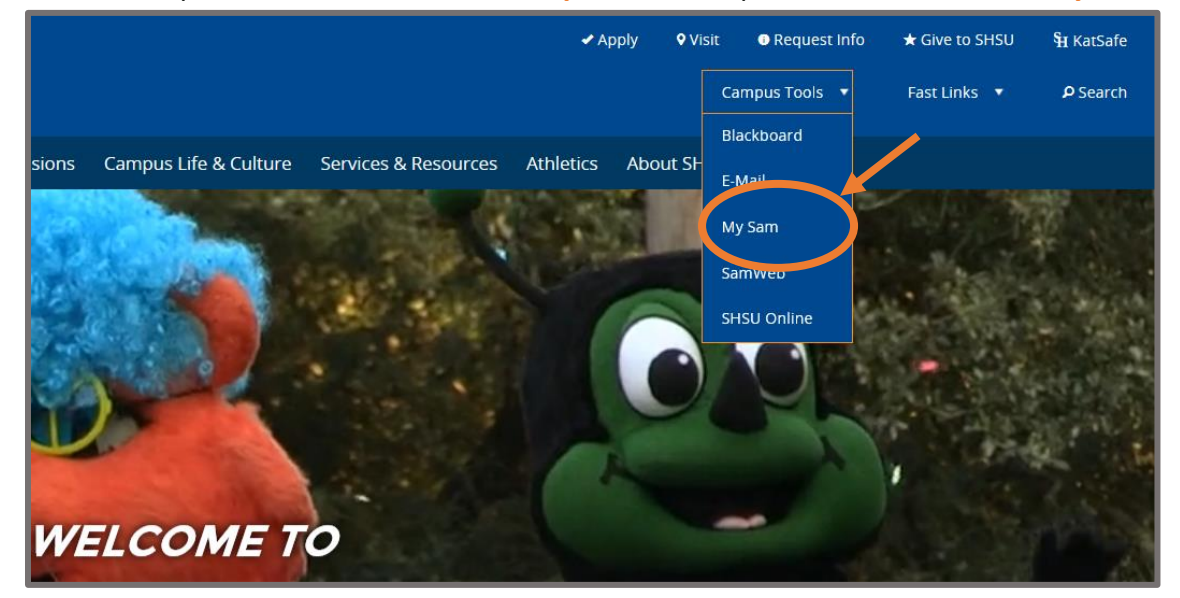

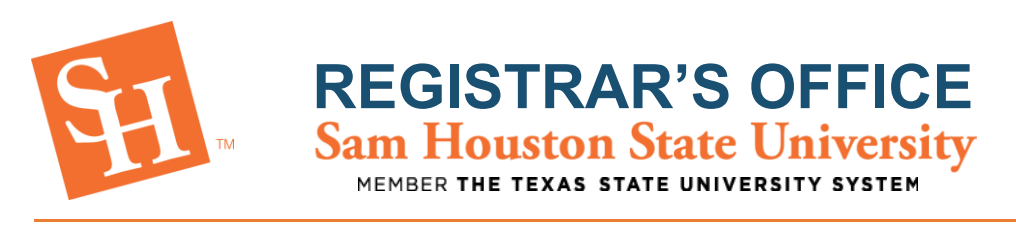

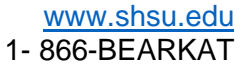

3. Select the **Registration** tab, then the **Continue to Registration** button.

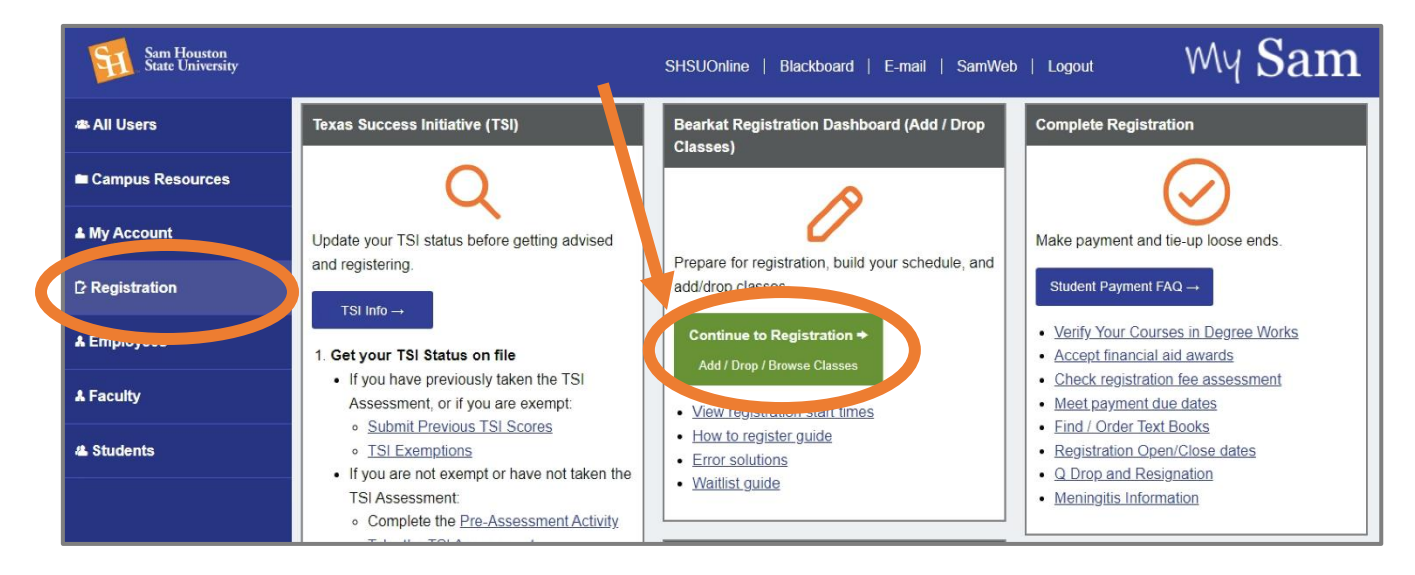

#### 4. Select **"Plan Ahead**" at the bottom of your Dashboard screen.

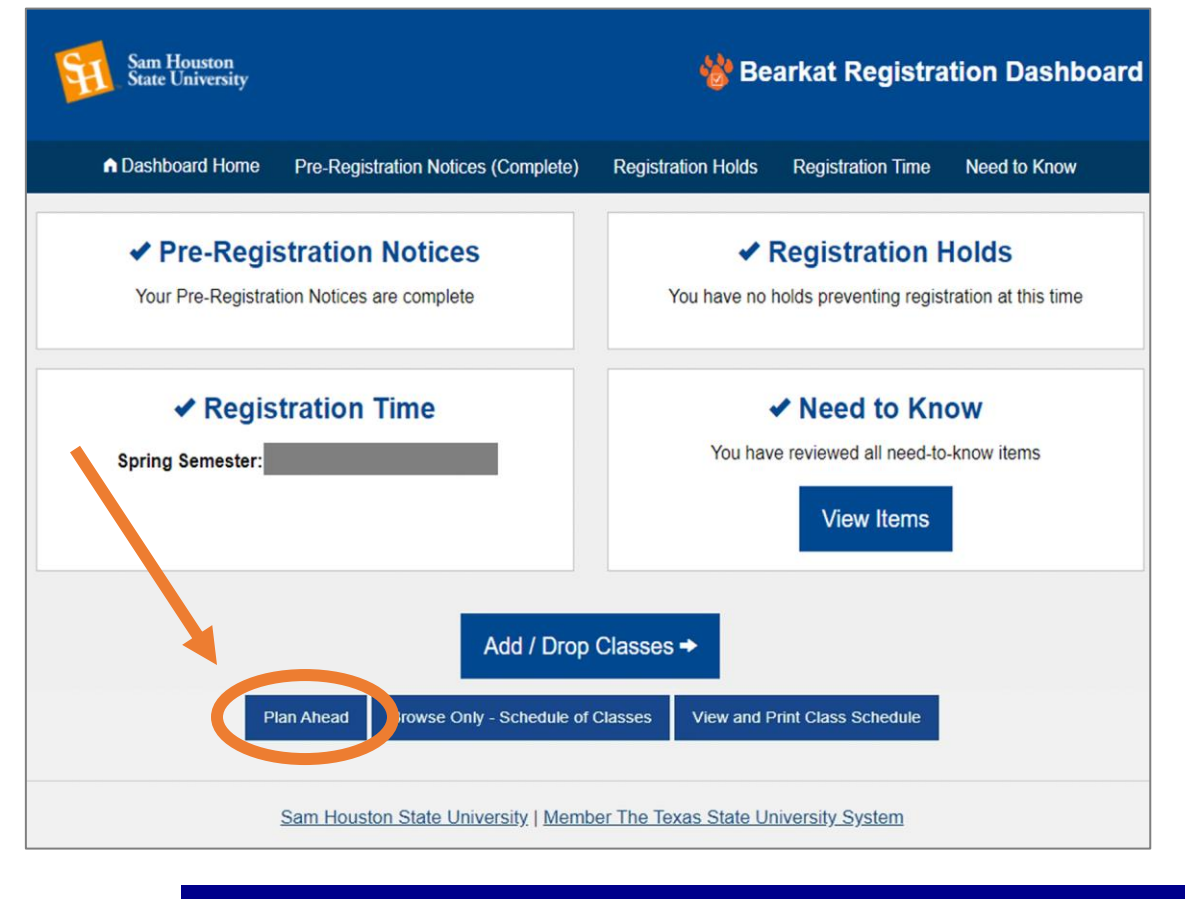

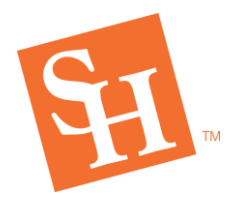

5. Click the **Term dropdown** and select the term in which you wish to plan for, then **Continue**

**REGISTRAR'S OFFICE**

MEMBER THE TEXAS STATE UNIVERSITY SYSTEM

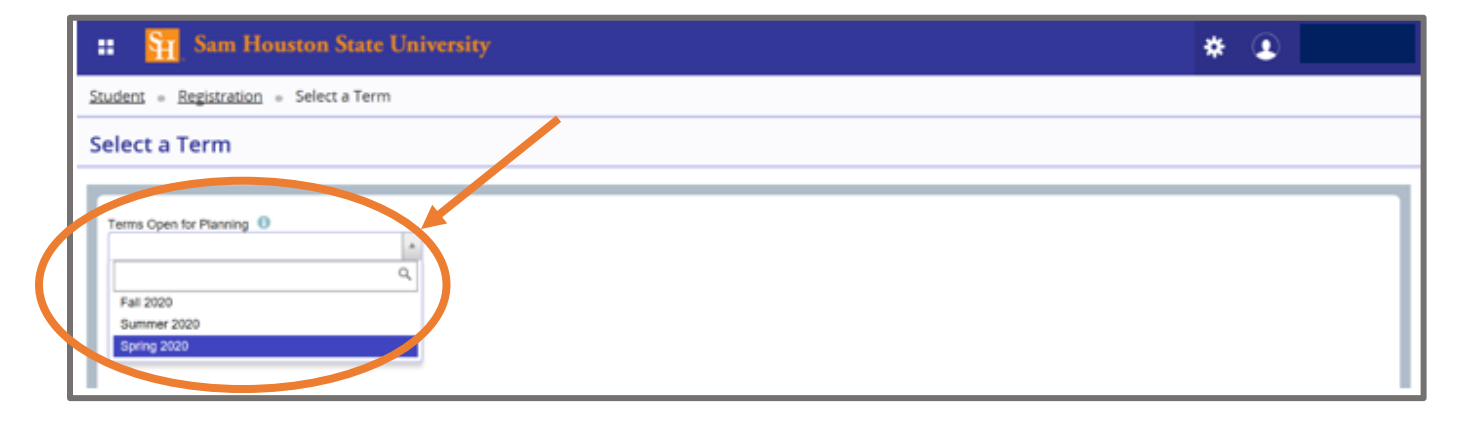

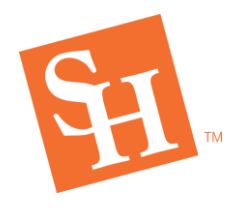

MEMBER THE TEXAS STATE UNIVERSITY SYSTEM

6. Click on **"Create a New Plan."**

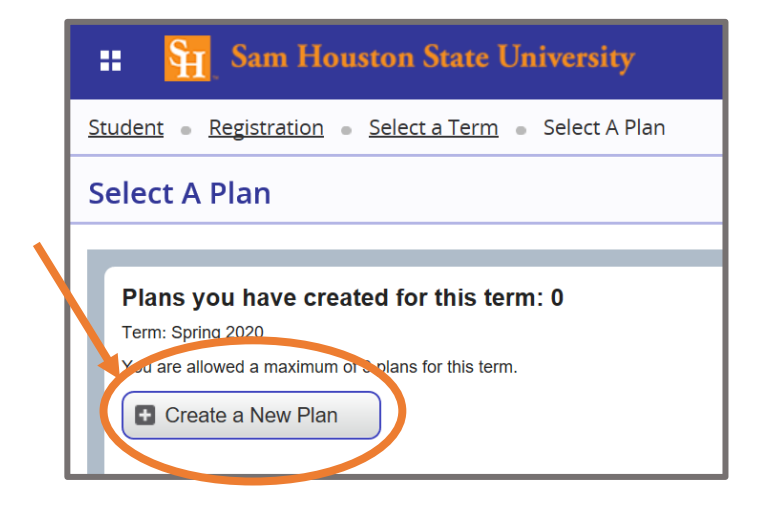

7. **Browse** through the courses/sections as you would during registration.

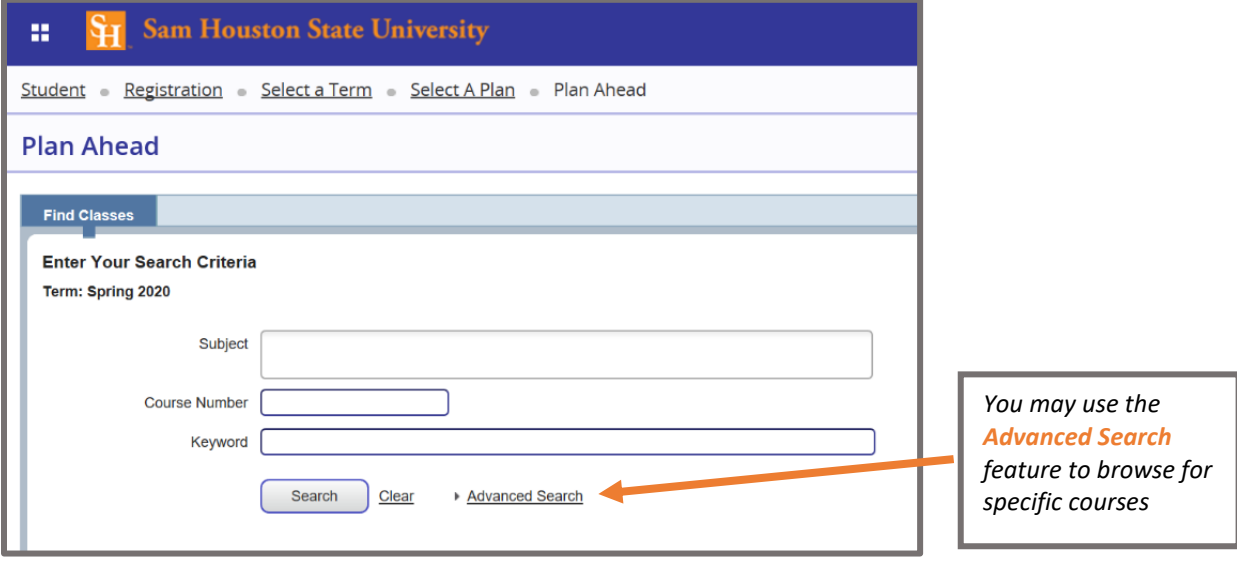

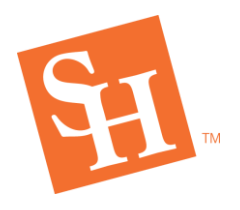

MEMBER THE TEXAS STATE UNIVERSITY SYSTEM

8. **Add** the courses/sections you wish to add to your plan.

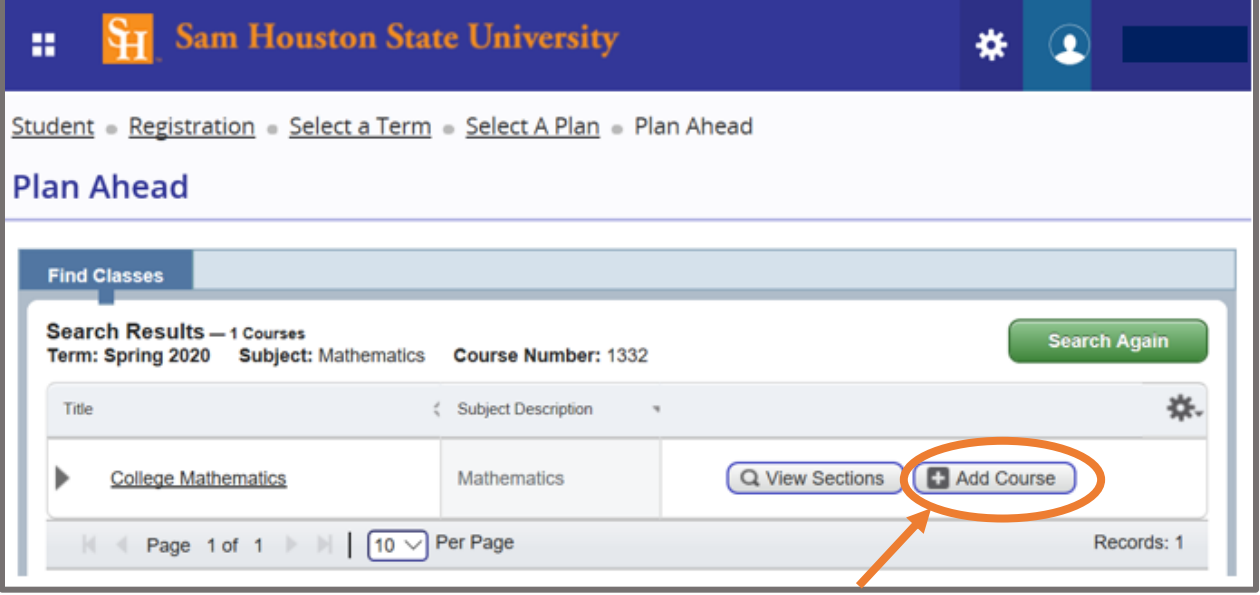

#### **Plan Ahead Find Classes** Search Results - 20 Classes **Catalog Search Results** Term: Spring 2020 Subject and Course Number: MATH1332 Mathematics Core II - Mathematics College Ma... 14 Core II - Mathematics 08:06 9(6) 11 0 Mathematics SMTWTF Dippel, David... Add ۱ Lecture Exclude from Wait-List Exclude from Wait-List Core II - Mathematics 14 Core II - Mathemati<sup>5</sup>s College Ma. S M T W T F S 09:00 AM - 09 17 of 25... Add Dippel, David... Lecture Exclude from Wait-List Core II - Mathem rics 14 Core II - Mathematics College Ma.. SMTWTFS 10:00 AM-10  $\bigcirc$  FUL...  $Add$ Dippel, David...

Adding from the catalog level will add all active sections in that term. Adding by sections to your plan is more specific.

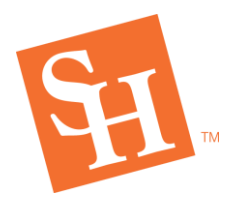

**REGISTRAR'S OFFICE** MEMBER THE TEXAS STATE UNIVER

9. **Courses/sections will populate in the summary section once added**. This feature will also include a **calendar planning tool** to assist you with resolving time conflicts.

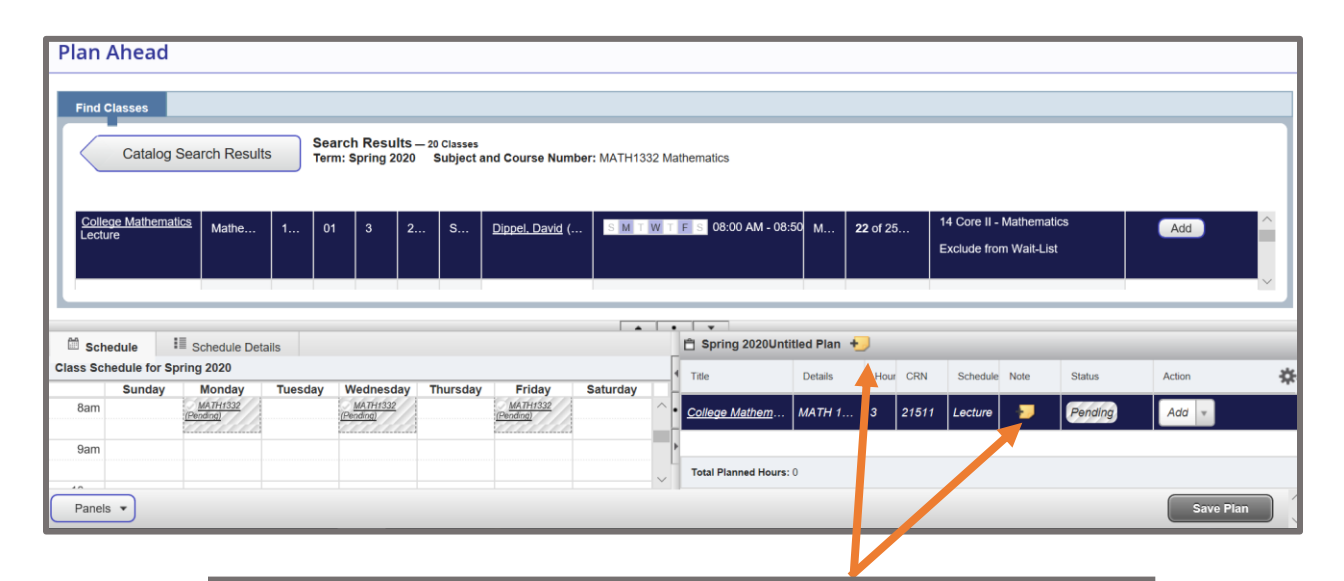

*\*Note feature will also be available to make notes during planning*

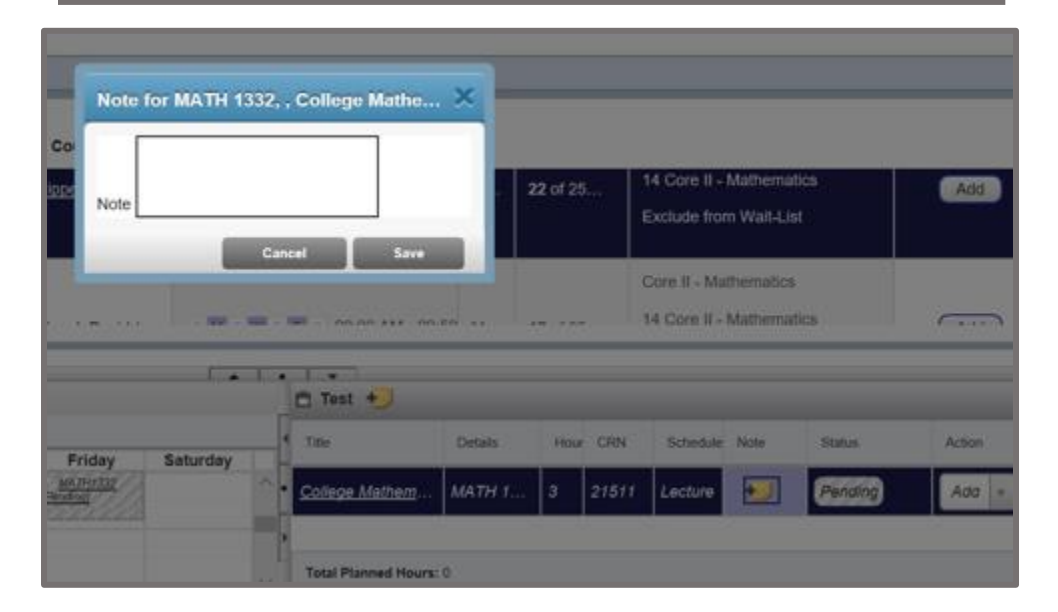

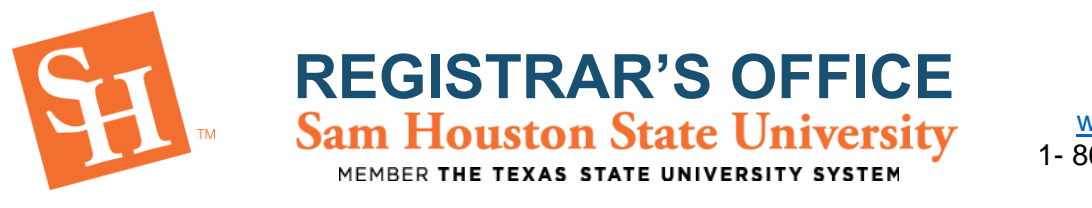

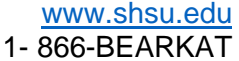

#### 10. Click **Save Plan** to save selected courses/selections.

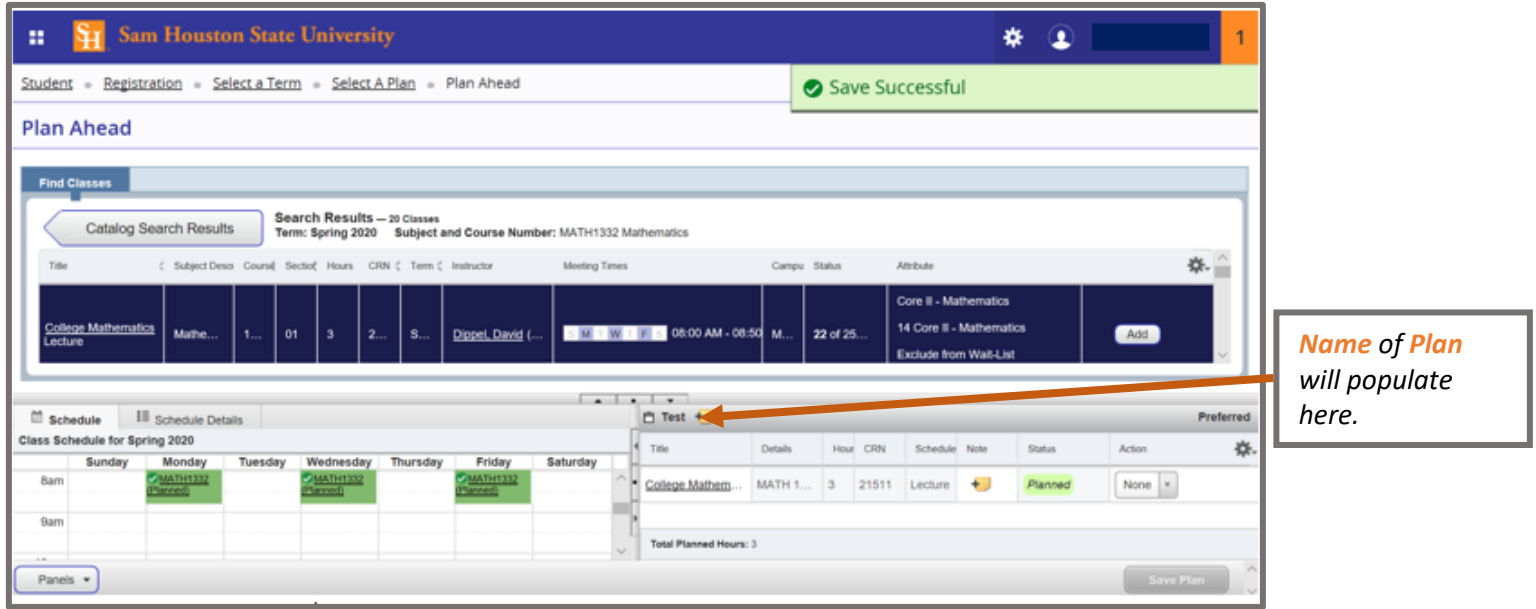

\* Clicking **Save Plan** will prompt a title box, where you will name your plan.

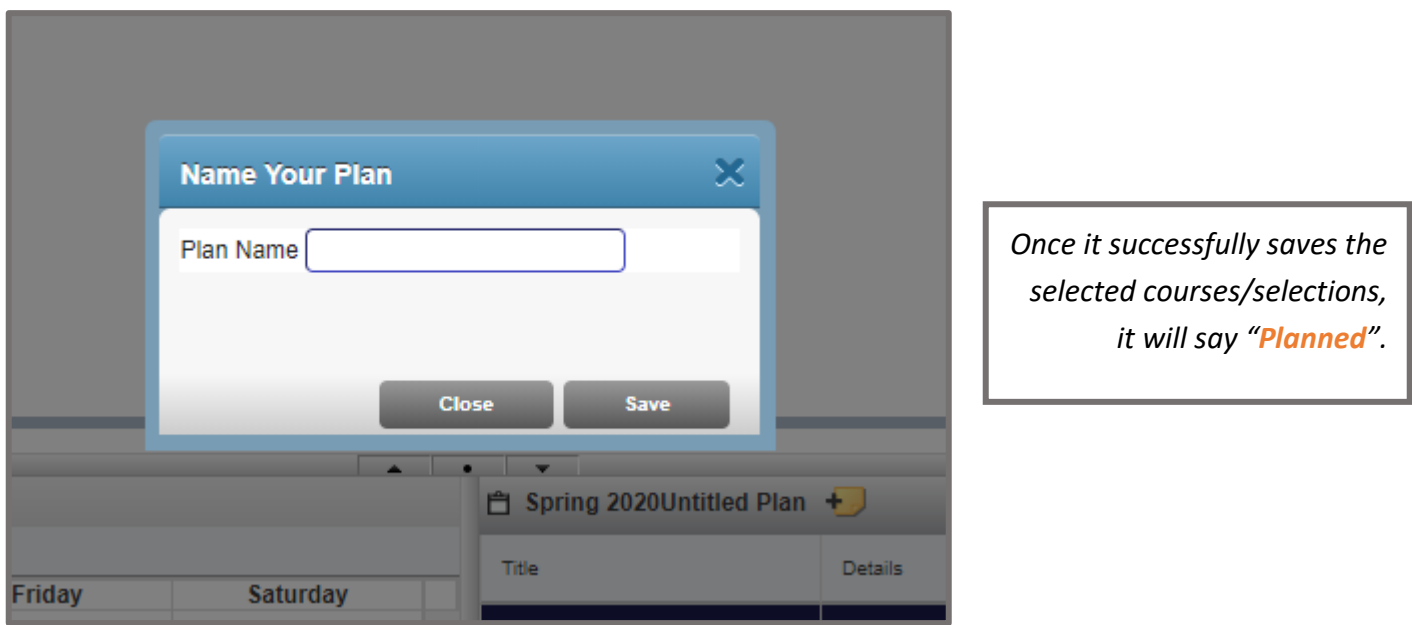

*NOTICE: WHEN PLANNING FOR COURSES REGISTRATION ERRORS WILL NOT POPULATE.*

![](_page_7_Picture_0.jpeg)

MEMBER THE TEXAS STATE UNIVERSITY **SYSTEM** 

#### **HOW TO REMOVE PLANNED COURSES**

#### 1. In the **summary section** click on the desired course you would like to remove.

![](_page_7_Picture_62.jpeg)

#### 2. Click the **drop down** option for that course.

![](_page_7_Picture_63.jpeg)

![](_page_8_Picture_0.jpeg)

MEMBER THE TEXAS STATE UNIVERSITY SYSTEM

#### 3. Select "**Delete**" and then click "**Save Plan.**"

![](_page_8_Picture_63.jpeg)

#### 4. Once it has been **successfully deleted** it will be removed from the summary section.

![](_page_8_Picture_64.jpeg)

![](_page_9_Picture_0.jpeg)

MEMBER THE TEXAS STATE UNI **ERSITY SYSTEM** 

![](_page_9_Picture_3.jpeg)

#### **CHANGING YOUR PREFERRED PLAN**

1. Visit your **MySam** and click on the **Registration** tab.

![](_page_9_Picture_66.jpeg)

#### 2. Select **"Add/Drop Classes – Register here!**" in the Registration Toolbox.

![](_page_9_Picture_67.jpeg)

![](_page_10_Picture_0.jpeg)

**REGISTRAR'S OFFICE**<br>Sam Houston State University<br>MEMBER THE TEXAS STATE UNIVERSITY SYSTEM

![](_page_10_Picture_3.jpeg)

3. Select **Plan Ahead**.

![](_page_10_Picture_55.jpeg)

4. Click the **Term dropdown** and select the term in which you wish to plan for, then **Continue**.

![](_page_10_Picture_56.jpeg)

![](_page_11_Picture_0.jpeg)

**REGISTRAR'S OFFICE**

MEMBER THE TEXAS STATE UNIVERSITY SYSTEM

![](_page_11_Picture_3.jpeg)

5. Plans you have created will pop up.

![](_page_11_Picture_49.jpeg)

6. Click "**Make Preferred**" on the Plan you want to make your preferred.

![](_page_11_Picture_50.jpeg)

![](_page_12_Picture_0.jpeg)

[www.shsu.edu](http://www.shsu.edu/) 1- 866-BEARKAT

### **USING PLAN AHEAD DURING REGISTRATION**

**REGISTRAR'S OFFICE**

MEMBER THE TEXAS STATE UNIVERS

1. To Begin, go to the **Sam Houston State University** home page at [www.shsu.edu.](http://www.shsu.edu/)

![](_page_12_Picture_4.jpeg)

2. At the top of the screen, click the **Campus Tools** dropdown and then select **MySam**.

![](_page_12_Picture_6.jpeg)

![](_page_13_Picture_0.jpeg)

l

**REGISTRAR'S OFFICE**<br>Sam Houston State University

![](_page_13_Picture_3.jpeg)

3. Select the **Registration** tab.

![](_page_13_Picture_58.jpeg)

4. Select **"Add/Drop Classes – Register here!**" in the Registration Toolbox.

![](_page_13_Picture_59.jpeg)

![](_page_14_Picture_0.jpeg)

**REGISTRAR'S OFFICE**<br>Sam Houston State University<br>MEMBER THE TEXAS STATE UNIVERSITY SYSTEM

![](_page_14_Picture_3.jpeg)

5. Click on "**Register for Classes.**"

![](_page_14_Picture_56.jpeg)

6. Click the **Term dropdown** and select the term in which you wish to plan for, then **Continue**.

![](_page_14_Picture_57.jpeg)

![](_page_15_Picture_0.jpeg)

**REGISTRAR'S OFFICE**<br>Sam Houston State University<br>MEMBER THE TEXAS STATE UNIVERSITY SYSTEM

![](_page_15_Picture_3.jpeg)

7. Select the "**Plans**" tab at the top.

![](_page_15_Picture_58.jpeg)

8. You may then **add the courses individually** or "**Add All**"

![](_page_15_Picture_59.jpeg)

![](_page_16_Picture_0.jpeg)

# **REGISTRAR'S OFFICE**

![](_page_16_Picture_2.jpeg)

MEMBER THE TEXAS STATE UNIVERSIT

9. The courses will **populate** in the **summary section,** and once they are added **click "Submit"** to save selections.

![](_page_16_Figure_5.jpeg)

![](_page_17_Picture_0.jpeg)

![](_page_17_Picture_1.jpeg)

10. **Error checking**- *Any errors should show in the upper right corner of the registration screen.*

![](_page_17_Picture_55.jpeg)

*If error messages are received, please view the [Registration Error](https://www.shsu.edu/dept/registrar/students/registration/error_messages.html)  [Message Solutions Guide](https://www.shsu.edu/dept/registrar/students/registration/error_messages.html)*

![](_page_18_Picture_0.jpeg)

**REGISTRAR'S OFFICE**

MEMBER THE TEXAS STATE UN

### **Frequently Asked Questions?**

- Will this automatically enroll me in the classes I chose once registration opens?
	- $\circ$  No, this feature is designed to help you cut time from having to browse for courses the day of registration. You will know whether or not you are registered for the class if it says "registered".
- What happens if I receive an error when planning for classes?
	- o When planning your courses/sections using Plan Ahead, it will not check for errors/restrictions. When registrations opens and you submit your class schedule, then it will let the student know whether there is something preventing them from registering for that course.
- What happens if I plan for more than the maximum credit hour limit?
	- $\circ$  When planning there is no restrictions as to how many courses you can add on one plan. However, once the student goes into registration, it will prevent them from adding more than 19 hours. There is no pattern the system follows in this case.
- Can I use Plan Ahead on my phone?
	- o Plan ahead is indeed mobile friendly!